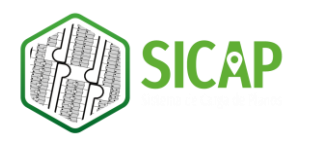

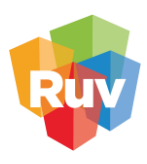

# VÉRTICES DUPLICADOS

Los vértices duplicados se presentan cuando el primer vértice del dibujo y el último vértice del dibujo se encuentran en la misma ubicación, lo que genera inconsistencia en las mediciones.

En la figura 1 podemos observar que el vértice 1 que corresponde al inicio de la polilínea está ubicado en las coordendas x= -99.7339, y= 19.3243, en la figura 2 podemos observar que el vertice 7 que corresponde al final de la polilínea corresponde a las mismas coordenadas del vértice 1. Esto sognifica que la polilínea tiene el vértice 1 y 7 duplicados.

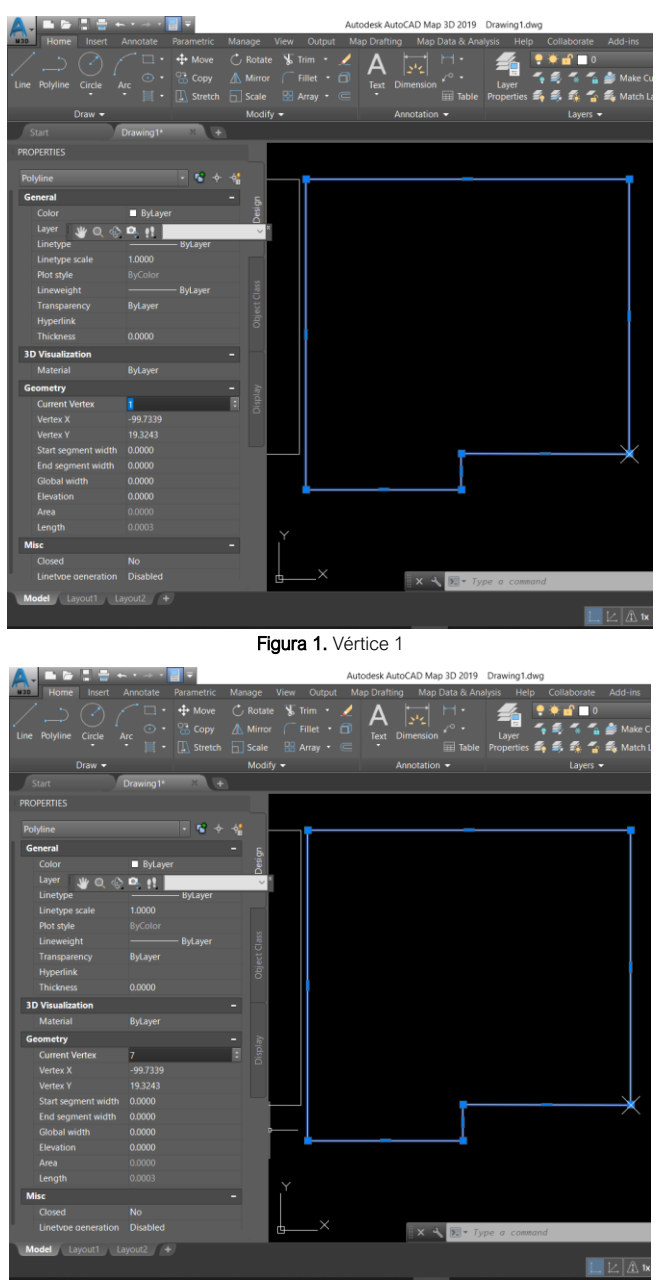

Figura 2. Vértice 7

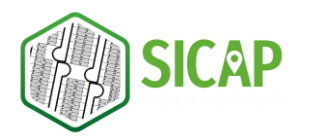

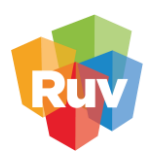

Para evitar la duplicidad de vértices en los dibujos, se recomienda que para terminar el trazado de una polilínea utilicemos la opción Cerrar/Close o tecleemos la letra "C"( ver figura 3).

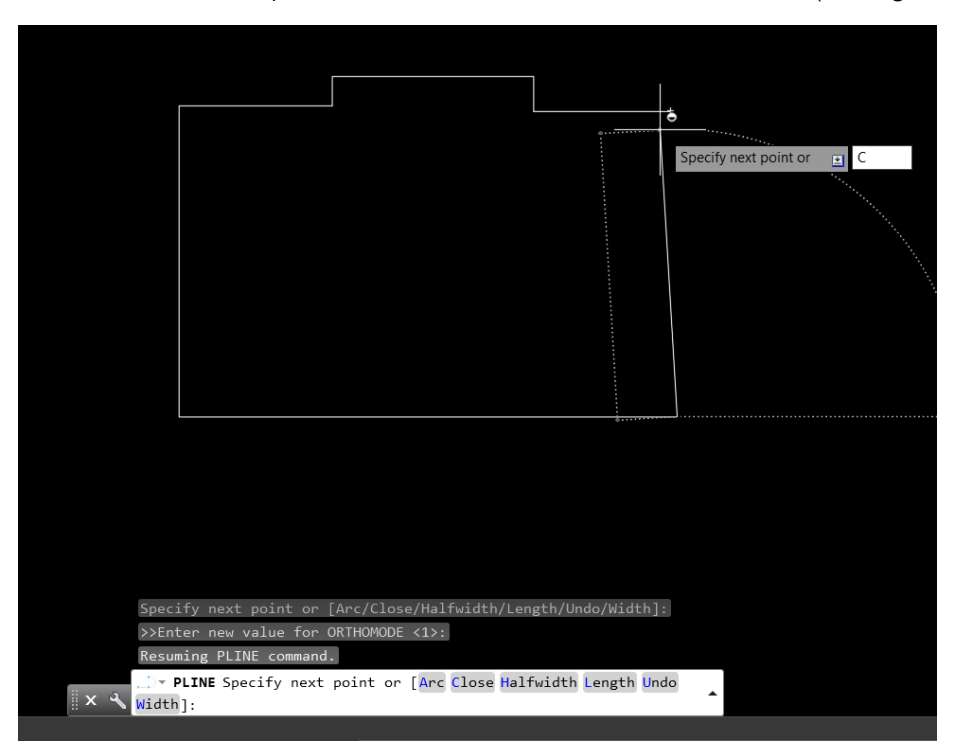

Figura 3. Herramienta para cerrar polilínea

### CORRECCIÓN DE POLILÍNEAS ABIERTAS

Para corregir polilíneas abiertas tecleamos el comando PEDIT y seleccionamos el objeto que deseamos corregir, posteriormente seleccionamos la opción Close o tecleamos la letra "C".

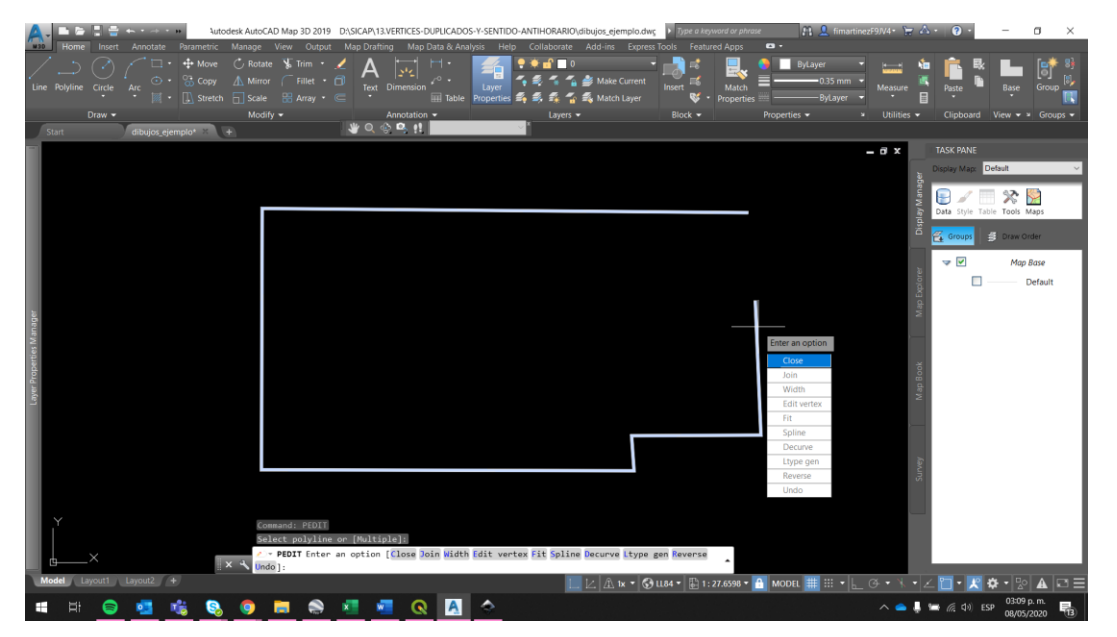

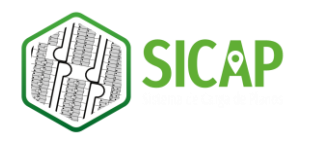

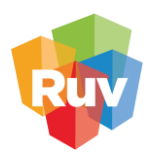

Figura 4. Uso del comando Close para corrección de polilíneas abiertas

Veremos como la polilínea se cierra al aplicar la herramienta, esto puede aplicarse para todos los objetos que hayan sido trazados de forma incorrecta.

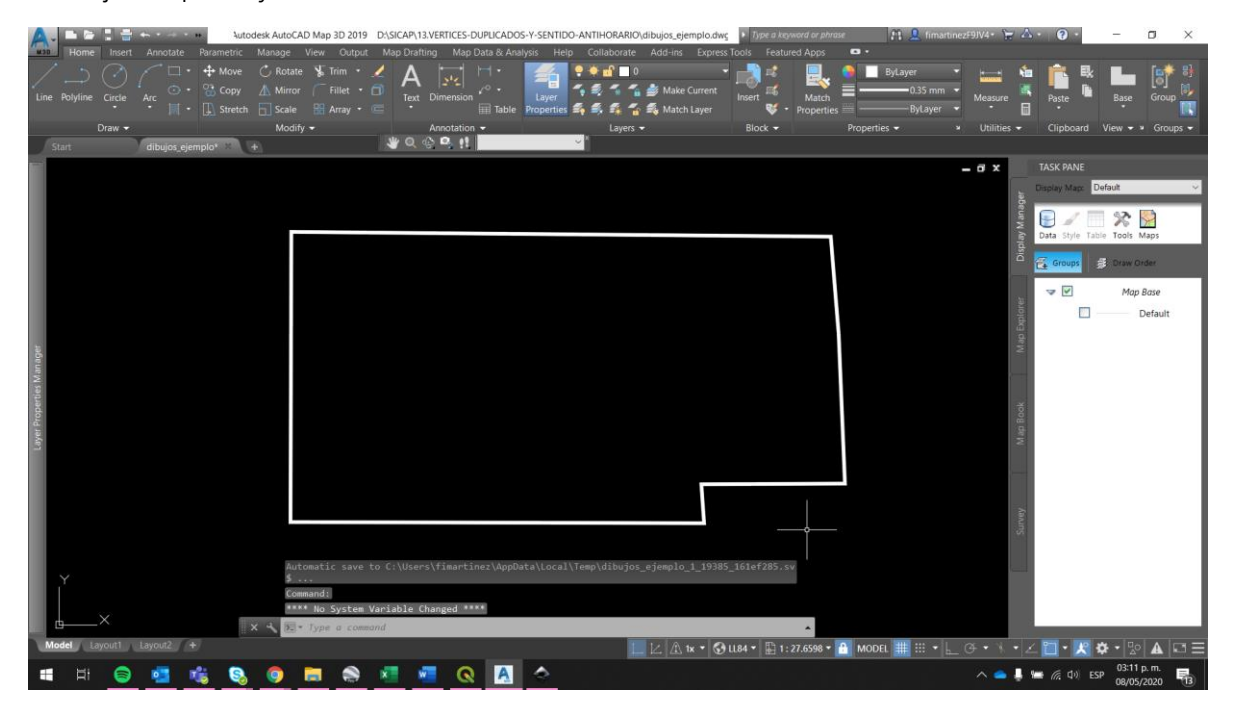

Figura 5. Polilínea cerrada con la herramienta Close

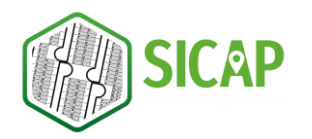

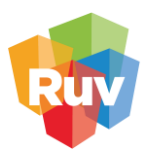

# DIBUJO EN SENTIDO ANTIHORARIO

La forma correcta de realizar un dibujo en el programa AutoCAD Map 3D es trazarlo en sentido antihorario (en contra de las manecillas del reloj). Los elementos de dibujo que integran el plano SICAP deberán ser trazadas bajo este estándar, para garantizar el proceso de medición.

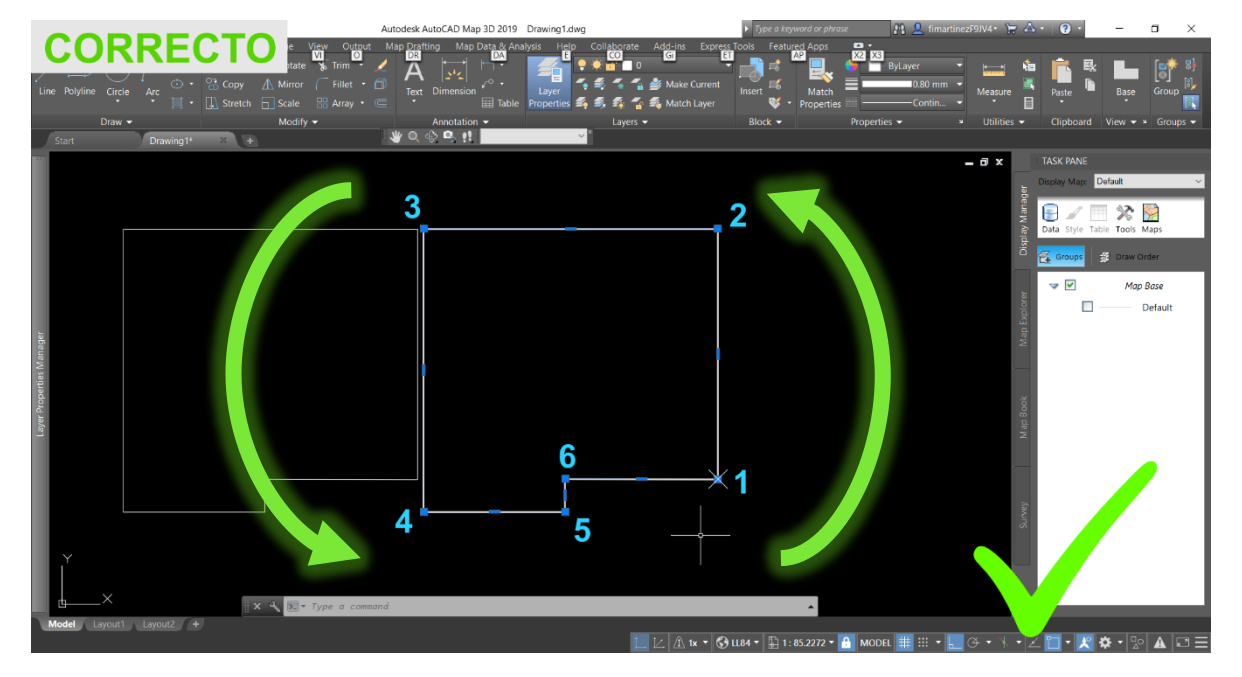

Figura 6. Trazado en sentido antihorario

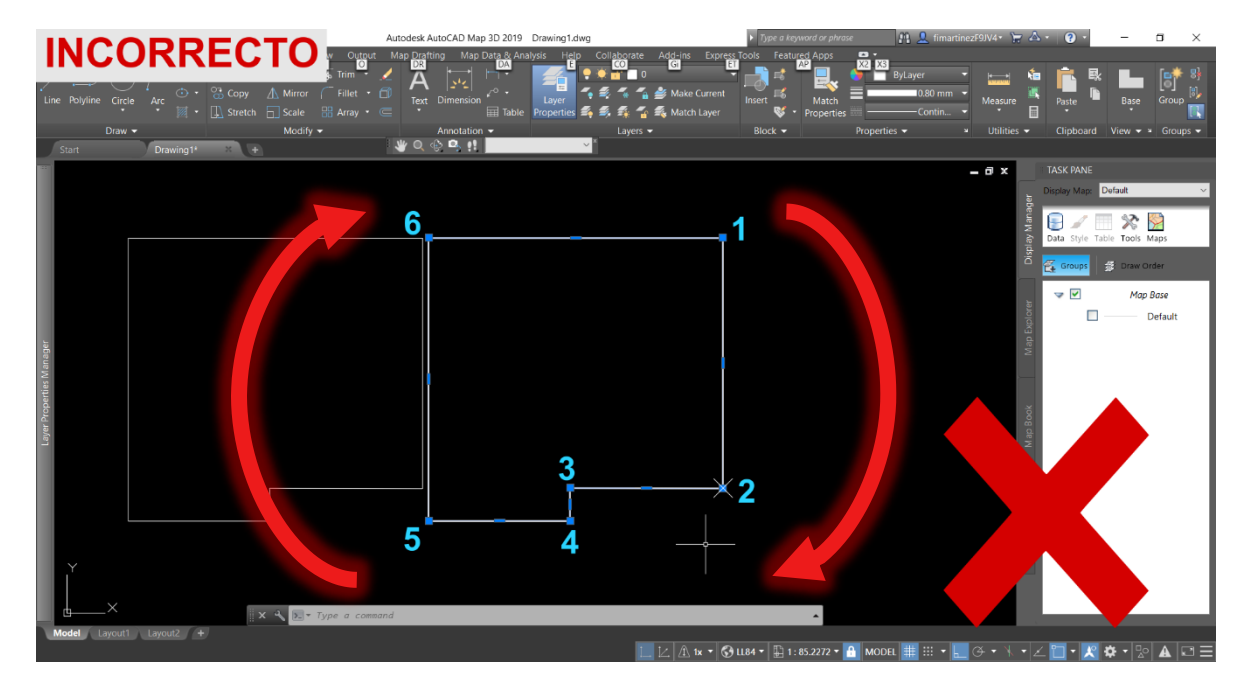

Figura 5. Trazado en sentido horario

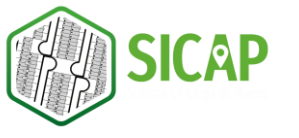

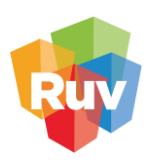

#### COMPROBACIÓN DEL TRAZADO

Podemos comprobar el sentido del trazado del dibujo apoyándonos del comando PEDIT, el procedimiento a seguir es el siguiente.

1. Teclear el comando PEDIT y seleccionar el objeto

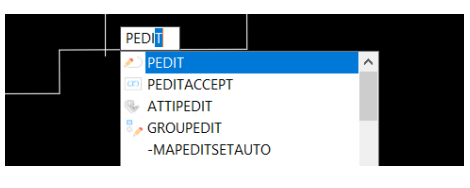

Figura 6. Comando PEDIT

2. Seleccionar la opción EDITVERTEX

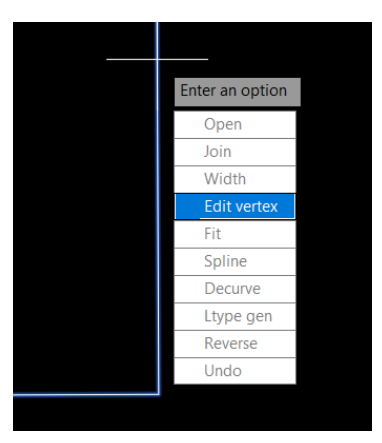

Figura 7. EDITVERTEX

3. Seleccionar la opción NEXT tantas veces como nodos tiene el dibujo, la herramienta nos indicará nodo a nodo el sentido en que fueron dibujados.

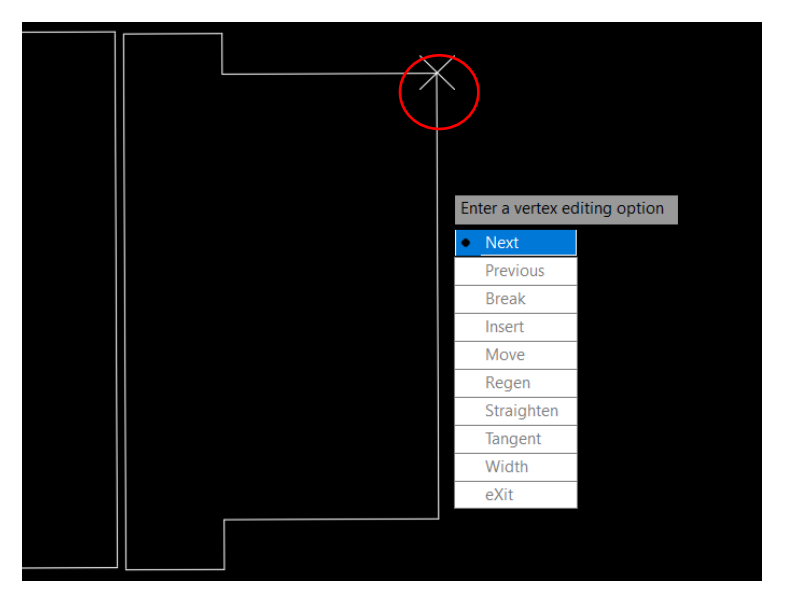

Figura 8. Herramienta NEXT

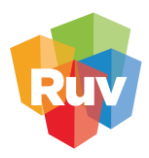

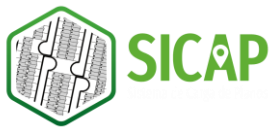

## CORRECCIÓN DEL TRAZADO EN SENTIDO HORARIO

Si los objetos del plano fueron trazados en sentido horario, es decir, en sentido incorrecto, podemos apoyarnos de la herramienta REVERSE para invertir el sentido del trazado de los objetos y cumplir con el estándar solicitado.

1. En el menú superior Home nos dirigimos a la sección *Modify*, desplegamos el menú seleccionando la flecha y seleccionamos la herramienta Reverse.

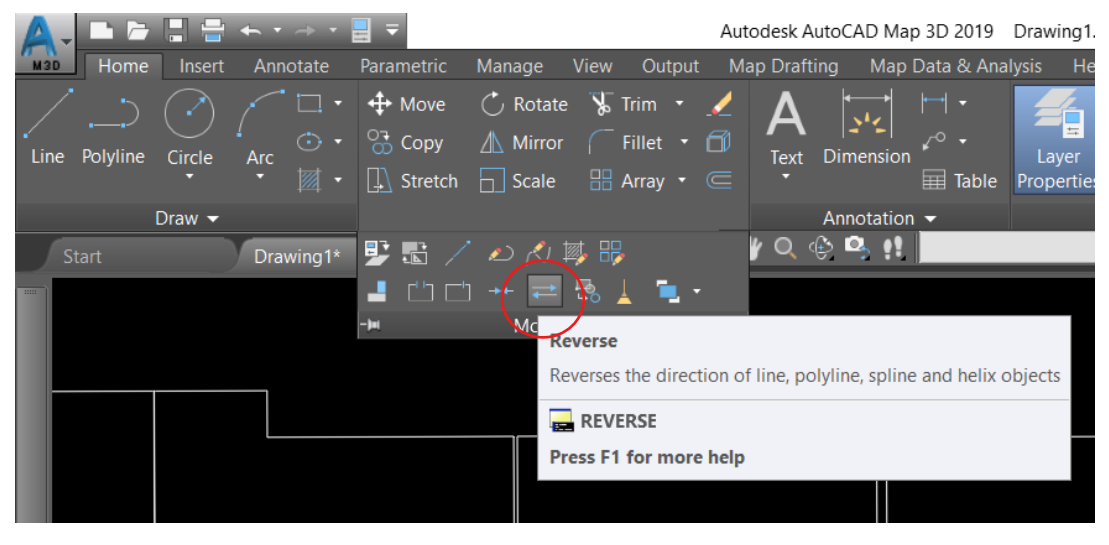

Figura 9. Herramienta Reverse

2. Seleccionamos el objeto al que deseamos aplicar la herramienta y damos enter.

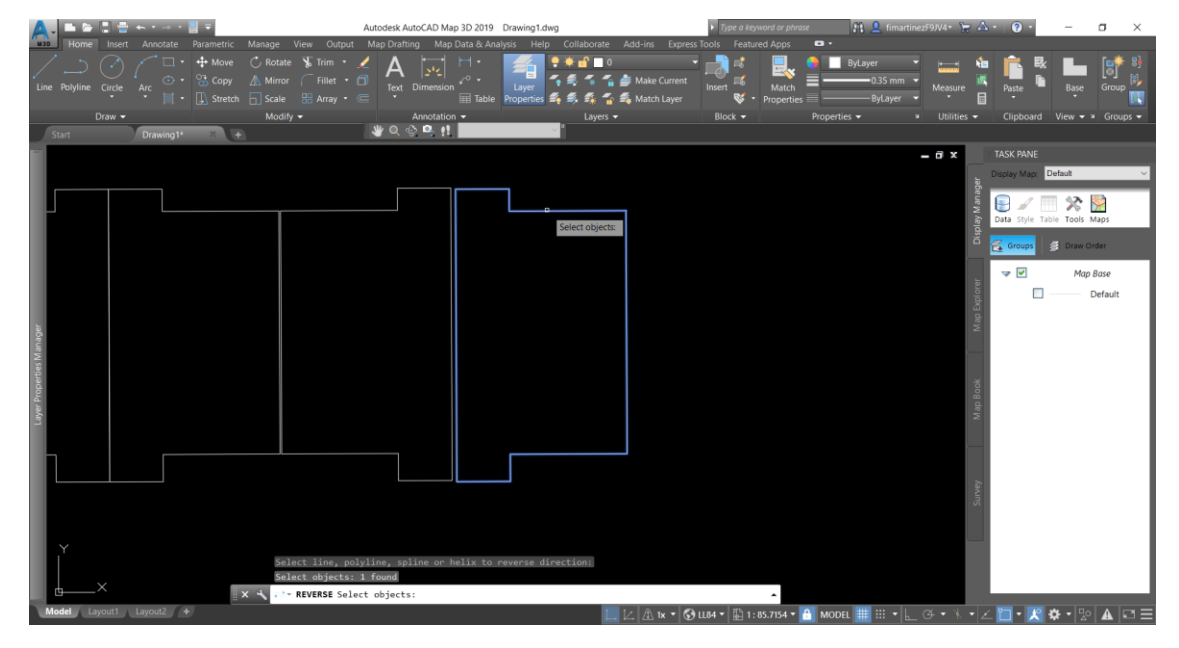

Figura 10. Ejecución de la herramienta Reverse

3. Si comprobamos nuevamente el sentido de trazado del dibujo, podremos observar que ya se encuentra en sentido antihorario.